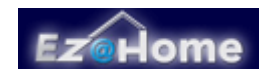

# **EZ Commander Quick Start Guide** *for EZ Input 1.2*

## **Unpacking the Package Contents**

Please verify that the package contains the following items. If any of these items appear to be missing and/or damaged, please contact your dealer.

**1**. EZ Commander **2**. IR Receiver **3**. EZ Input CD

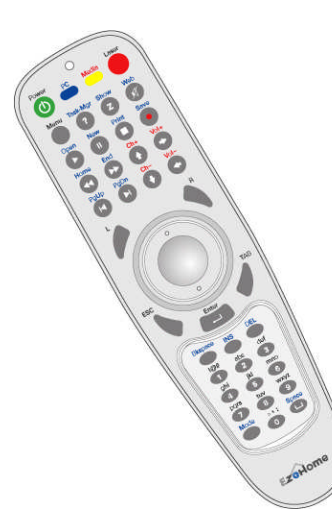

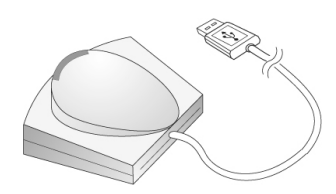

**4**. 2 AA Batteries **5**. User Manual

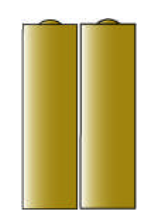

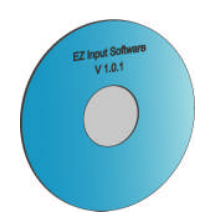

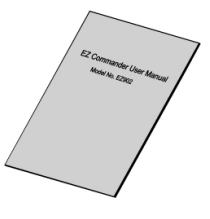

## **Setup and Installation (Plug & Play)**

**Step 1**. Insert AA batteries into the remote unit **Step 2**. Connect IR Receiver to the USB

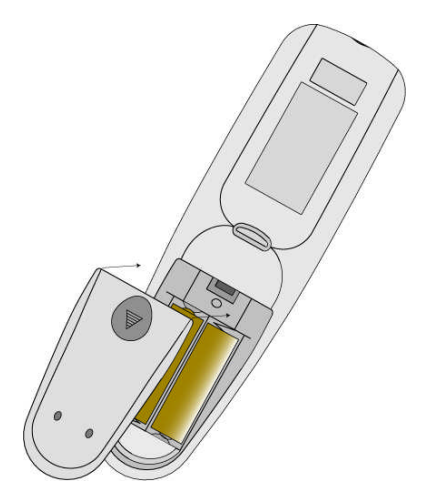

port on your PC

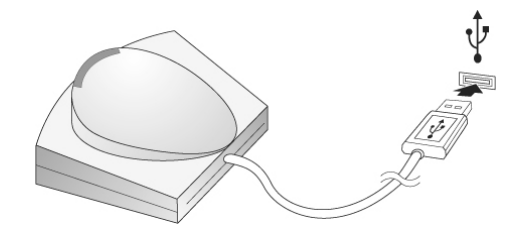

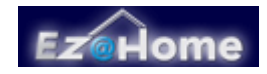

**Step 3**. Install EZ Input software (v1.2) to your PC ( **Note**: Windows XP, MCE or Vista required )

- Insert the EZ Input CD-ROM into your PC's CD-ROM drive. The setup wizard should run automatically, and the welcome screen should appear.
- If it doesn't, click the **Start** button and choose **Run**. In the field that appears, enter **E:\setup.exe** (if 'E' is the letter of your CD-ROM drive).
- Please follow the directions and refer to the user help. The setup wizard will guide you step by step to install the EZ Input software.

**Note**. If you had an older version of EZ Input on your system, EZ Input CD (or installation file) would uninstall the old version of EZ Input at the first time. After the un-installation, please insert the EZ Input CD (or run the installation file) again to start installing the new EZ Input software.

### **Getting Started**

**EZ Commander** is an USB plug-and-play computer remote with a fully functional trackball mouse. **EZ Input** is the software designed to work with EZ Commander to provide multilingual text input and universal remote control of media applications. The **EZ Commander** and **EZ Input** package is an innovative I/O solution that gives users a whole new experience with PC multimedia. EZ Commander is also equipped with a laser pointer. It can work as a multimedia presenter for business conferences and trade shows.

#### • **The Trackball Mouse**

It's a highly sensitive wireless trackball mouse with 400 dpi resolution. Complete control of your computer and software applications is at your fingertips. **L key** is the mouse left click key and **R key** is the mouse right click key. You may also **push down on the trackball**, and it works like the mouse left click key.

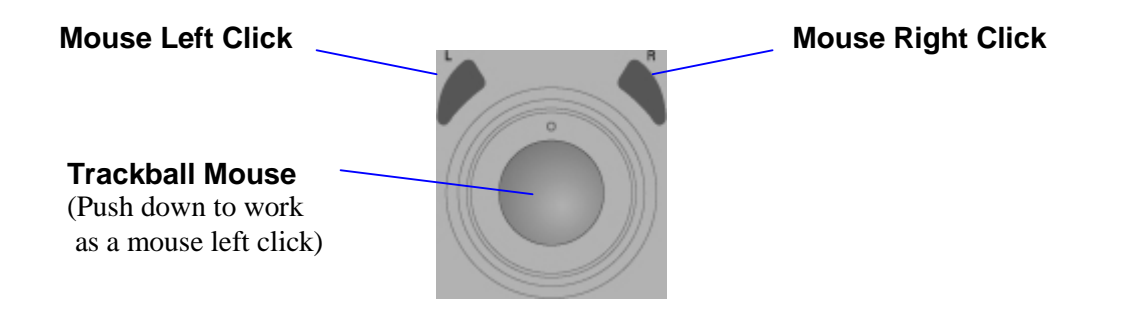

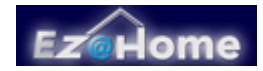

#### • **The Keypad**

The EZ Commander keypad works in two different modes - **PC** and **Media** modes.

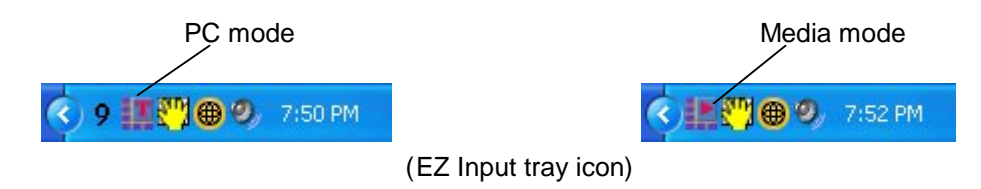

In **PC** mode, key functions (as seen in fig. 1) are defined as some of the most frequently used hotkeys to manage Windows desktop and user applications. For example, you may press the "**Web**" key to open up your default web browser, such as IE. Just press the **PC** key to switch EZ Commander to **PC mode**.

In **Media** mode, key functions (as seen in fig. 2) are defined as media control keys, such as **Play** (  $\blacktriangleright$  ), **Pause** (  $\blacktriangleleft$  ), etc. **EZ Input** allows users using these media control keys to control all popular media applications, such as PowerPoint, Windows Media Player, Real Player, iTune or WinDVD. Therefore, users may use **EZ Commander** as a universal remote control for those programs to manage presentations and playback music or videos. Just press the **Media** key to switch EZ Commander to **Media mode**.

In **Media** mode, you may press **INS** key (as seen in fig. 2) to switch between programs on the taskbar. For **Windows Vista** users, press **INS** key to cycle through programs on the taskbar by using **Windows Flip 3-D** (as shown in the following picture). Press **Enter** key to select your working program and switch back to the desktop.

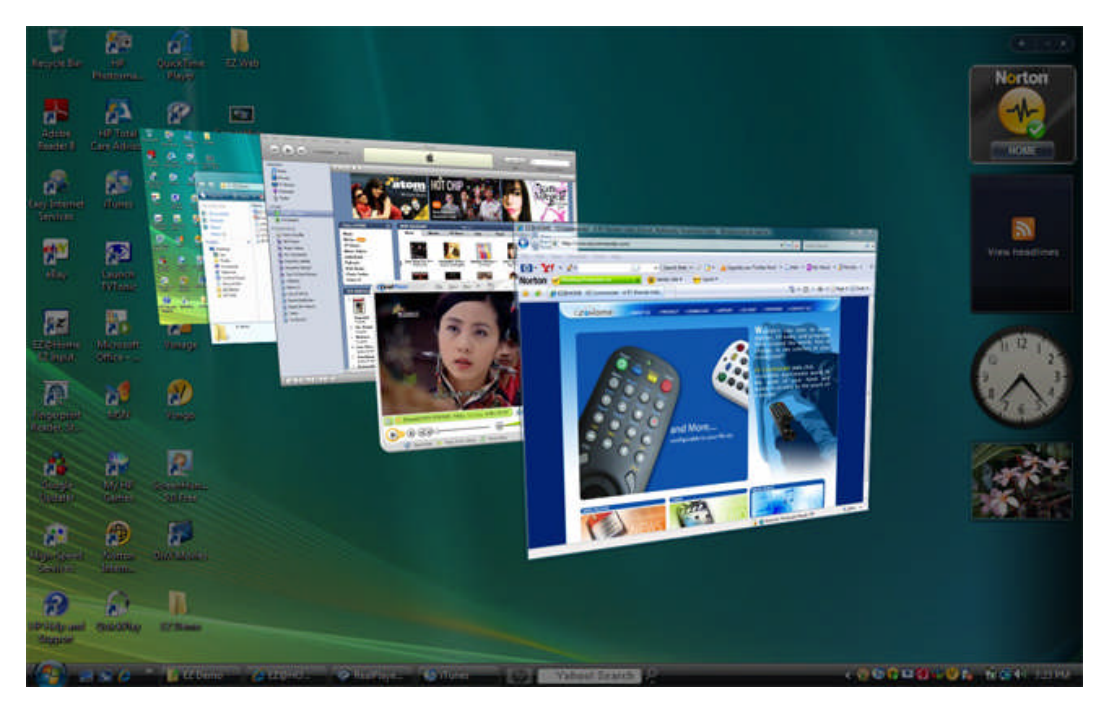

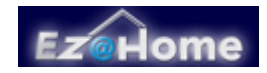

In **Media** mode, you may press **Mode** key (as seen in fig. 2) to switch to Windows desktop any time when you want to select a desktop icon. For **Windows Vista** or **MCE** users, press **Mode** key to switch the PC to **Windows Media Center** mode (as shown in the following picture). This is an integrated multimedia environment provided by Microsoft for PC Home Entertainment. Press **ESC** key to exit **Windows Media Center** mode and switch back to the desktop.

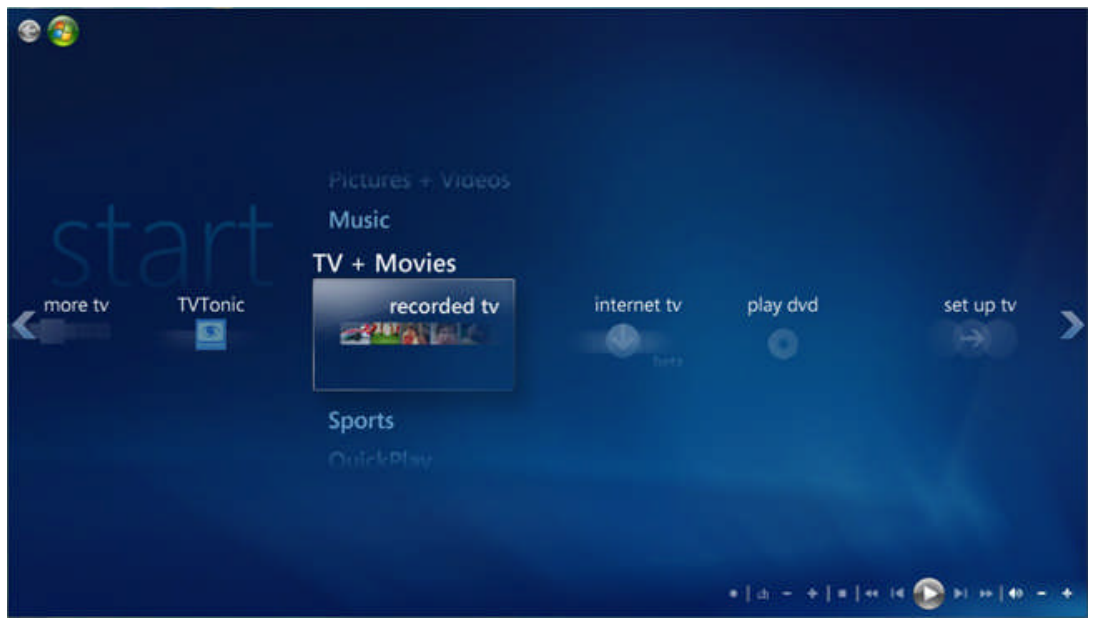

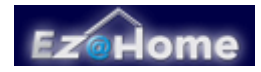

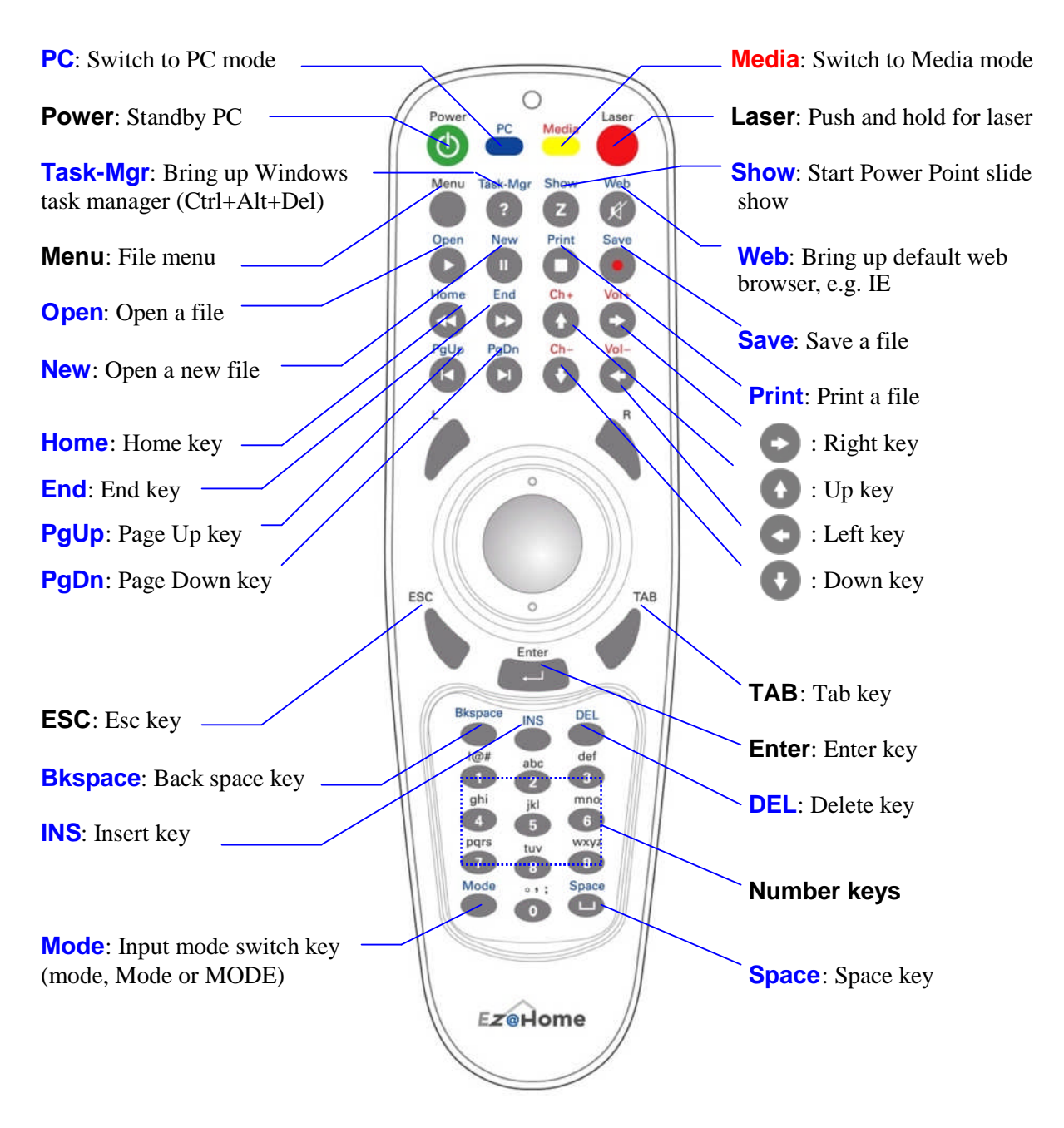

Fig. 1 Key functions in PC mode

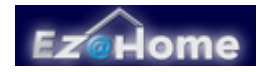

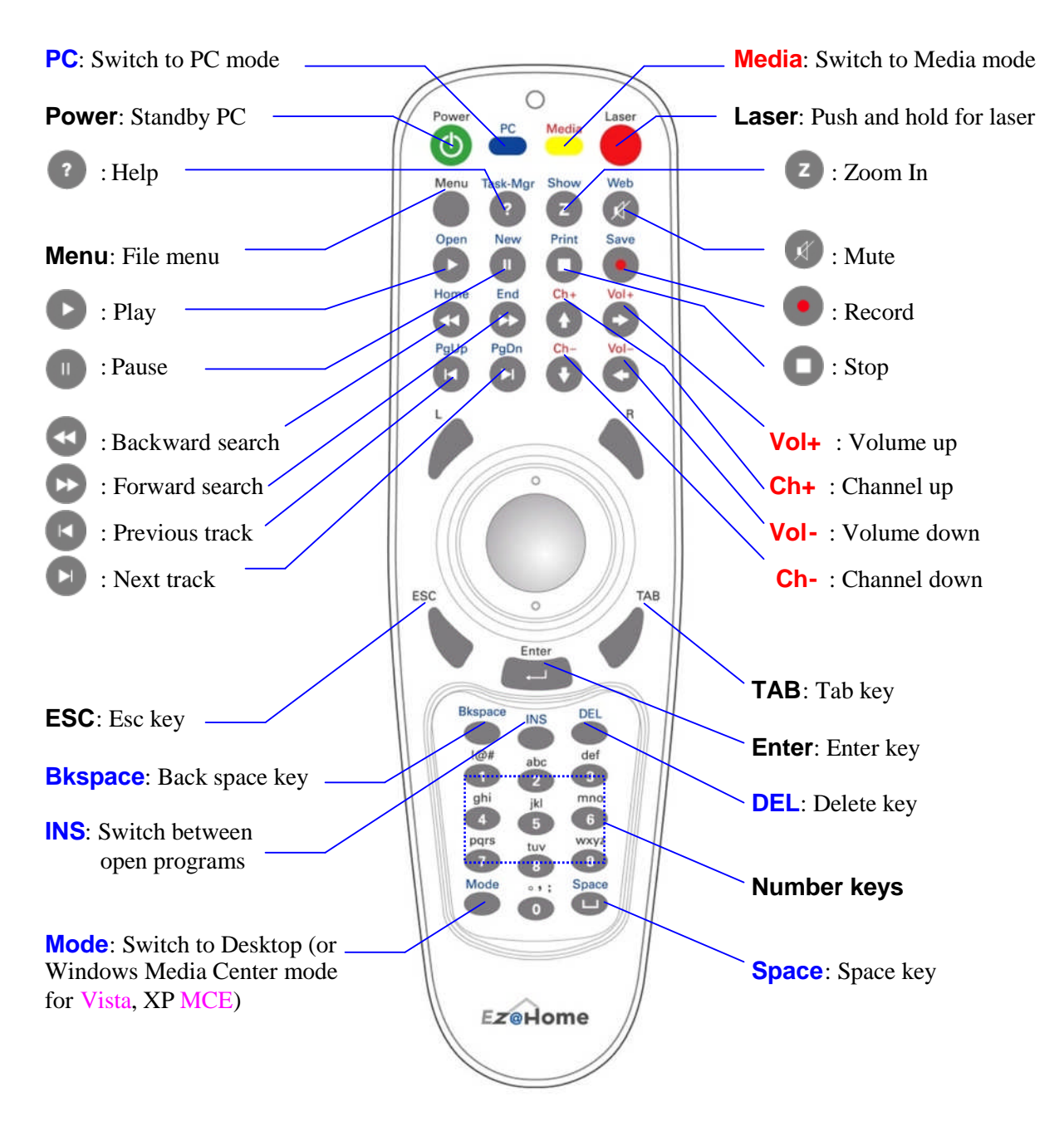

Fig. 2 Key functions in Media mode

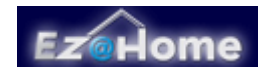

#### • **To Input Text**

To input text to your working application, press **PC** key to switch EZ Commander to **PC mode**, then press **PC** key again to open **EZ Input** dialogue window (fig. 3). By default, English 10-key input keypad will show up in the window and the tray icon will indicate the status as follows. You may keep pressing **PC key** to select a different input language. Respective 10-key keypad will show up in the dialogue window and the tray icon will indicate the selected language as well.

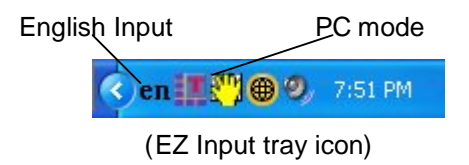

**Note**: By default, only English is enabled. To enable or disable the text input for other languages, please refer to the "Enable / Disable an Input Language" section in the **EZ Input** help system.

Use number keys (0… 9) to input your text. The input method is "**Just Type It**" as with most smart mobile phones. This means you press on the respective number key only once for each letter. **EZ Input** will spell the word for you. For example, you want to input "pizza" as your search key. Click on the search text box, then press  $\mathbf{7}(p)$ ,  $\mathbf{4}(i)$ ,  $\mathbf{9}(z)$ ,  $\mathbf{9}(z)$ ,  $\mathbf{2}(a)$  keys. A selection list will appear. Use **Up** ( **A** ) and **Down** ( **A** ) keys to locate the word "pizza", then press **Enter** to send it to your working application.

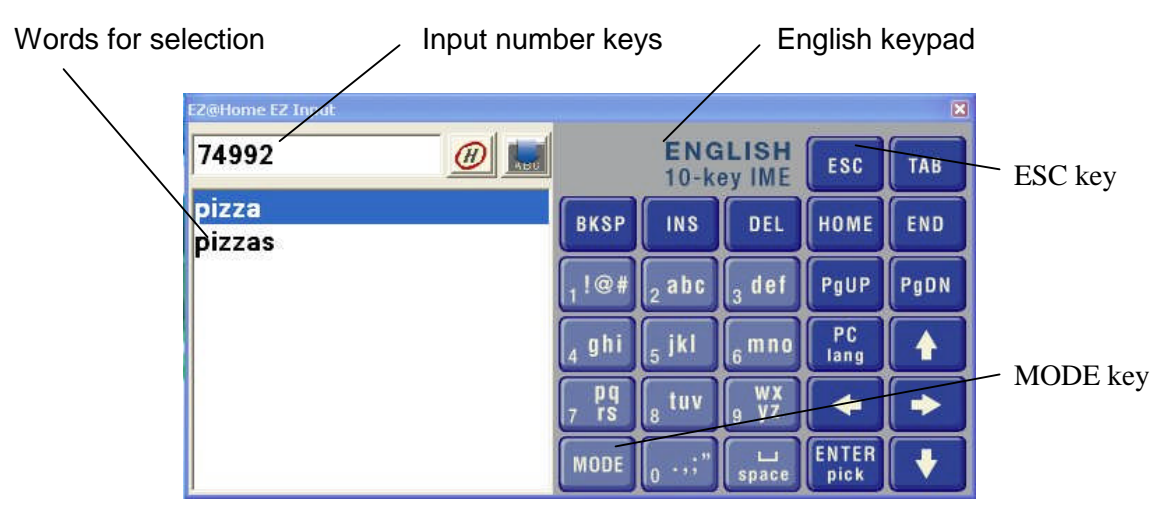

Fig. 3 EZ Input dialogue window

You may also **mouse click** on the screen keypad to do text input. **EZ Input** supports up to 10 languages. For more details, please refer to **EZ Input** help or visit "www.EZCommander.com".

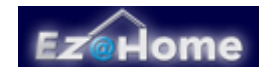

To input **numbers** instead of the word (e.g. to input "**74992**" instead of "**pizza**"), just **mouse clicks** on the **input numbers** (e.g. "**74992**") directly. The numbers (e.g. "**74992**") will be typed into the working application.

Press **ESC** key to close the dialogue window and switch back to numerical input status. In numerical input state, all key inputs would be directly sent to the working application.

Press **Mode** key to switch input mode between **en**, **En**, and **EN**, which represent normal, leading uppercase, and uppercase respectively. In **en** mode (default), the input word is typed into the working application without any change. In **En** mode, the first letter would be uppercase. In **EN** mode, the whole input word will be changed to uppercase.

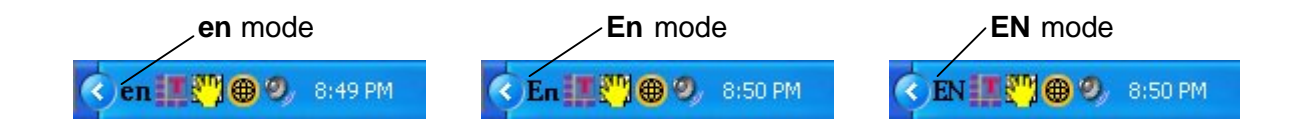

#### • **The EZ Input Preferences Window**

To open the **Preferences Window**, press **ESC** key to close the **EZ Input dialogue window** first, or press **Media** key to switch to **Media** mode. Then mouse **right click** on the **EZ Input tray icon** and select "**Preferences…** " as follows. As you can see, by default, "**English**" is selected. Users can enable or disable any other languages by checking or un-checking the respective check boxes. Click on the **OK** button once selections have been made.

**EZ SLINNA EZ INNIA DEATAL** 

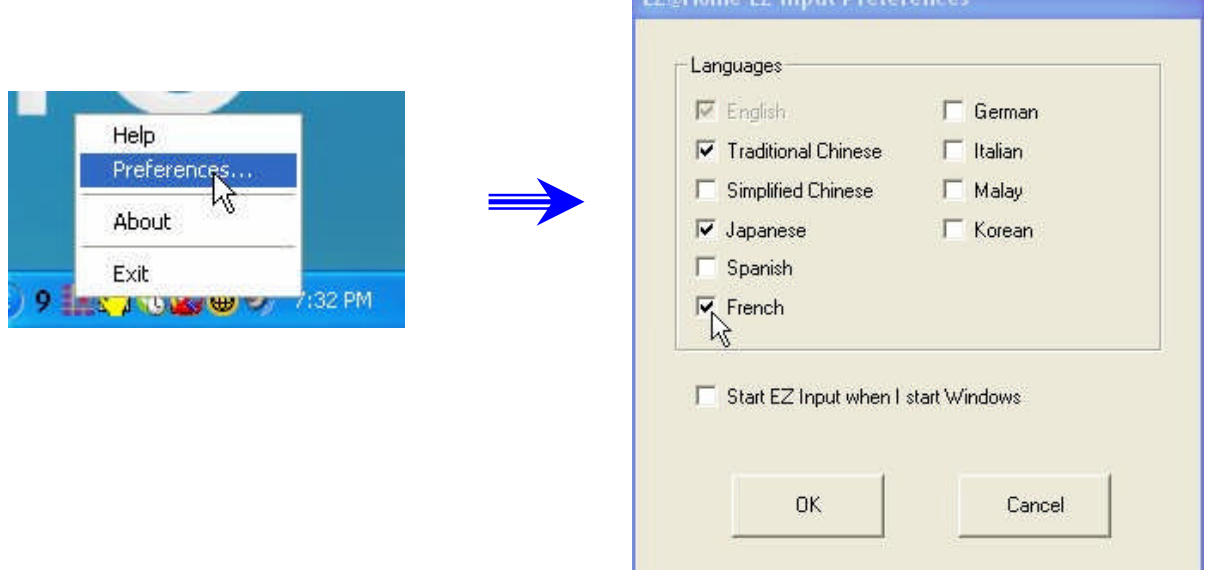

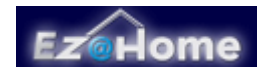

• **The EZ Input Help**

**Mouse click** the **help button** ( $\left(\frac{H}{v}\right)$ ) on the **EZ Input** dialogue window as follows, or mouse **right click** the **tray icon** then select "**Help**". The help system will appear for your review.

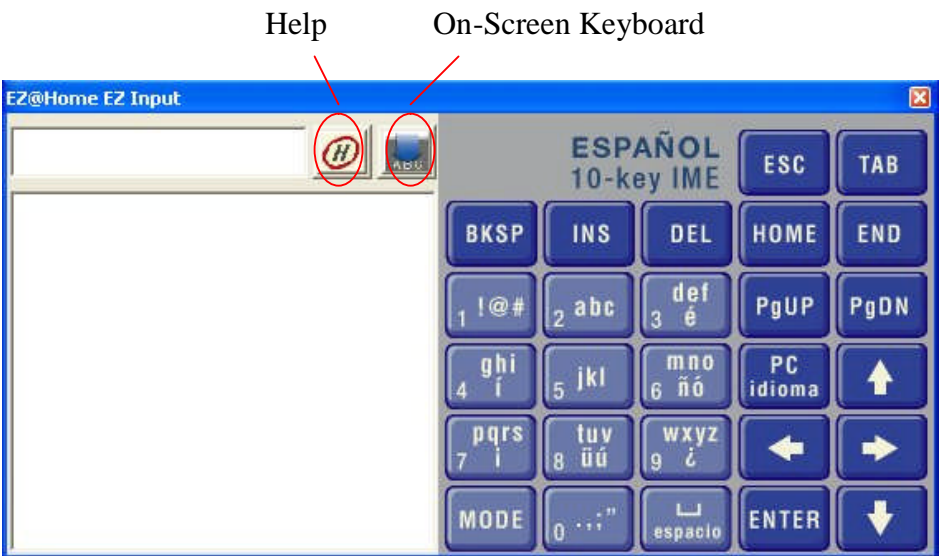

• **To Bring up Windows On-Screen 101 Keyboard**

**Mouse click** the **On-Screen keyboard button** (  $\sqrt{\frac{1}{\text{A}}\text{BC}}$  ) on the **EZ Input** dialogue window, as above. The **EZ Input** dialogue window will close, and the **On-Screen Keyboard** will show up. Users can mouse click on each **letter** or **function key** to do the text input. This provides users convenience to input **special text** such as a **user password**.

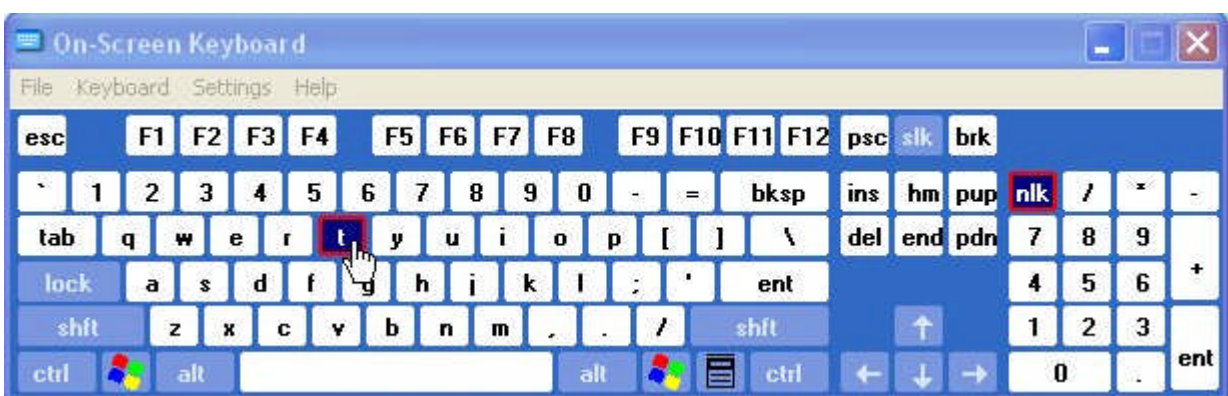